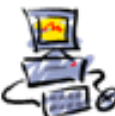

**D** I E T M A R **W** A L K E R - **P** C - **B** L I T Z H E L F E R - **N** O T D I E N S T **N**ationalgasse 14 • **7**2124 **P**liezhausen • **T**el. 07127 / 89194 - **F**ax 89118 **I**nternet: http://www.pc-blitzhelfer.de – **M**obil 0172-882 79 55

## **Anleitung Teamviewer Installation aus dem Internet mit Microsoft Edge Chromium** Stand: 04.01.2024

Teamviewer ist ein Programm um beliebige Computer von der Ferne zu steuern. Dadurch kann man sich von jedem Freund oder Bekannten bei seinen Computer-Fragen helfen lassen. Beide Teilnehmer müssen lediglich Teamviewer installiert haben.Hier nehmen für das Beispiel der Installation den Browser Microsoft Edge Chromium, der ja in Windows 10 enthalten ist.

Starten Sie durch Klick auf das Symbol den Microsoft Edge Browser. Geben Sie oben in der Adresszeile folgendes ein: <https://www.teamviewer.com/de/download/windows/>

Dann erscheint diese Webseite – klicken Sie auf den Download-Knopf

Wenn Sie Support erhalten möchten:

**TeamViewer QuickSupport** 

Download (64-bit)

Der Knopf ist im oberen rechten Bereich

Oder direkter Download hiermit: [https://download.teamviewer.com/download/TeamViewerQS\\_x64.exe](https://download.teamviewer.com/download/TeamViewerQS_x64.exe)

Nun sieht man in der oberen rechten Ecke im Edge-Browser den Download  $\perp$ Der Pfeil nach unten ist das Symbol dafür.

Evtl. wird direkt heruntergeladen

Oder Sie werden vorher zum Speichern aufgefordert (je nach Einstellung im Browser)

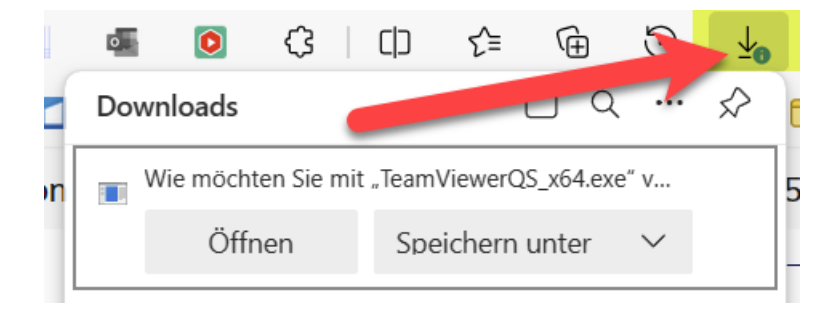

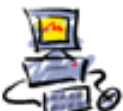

**D** I E T M A R **W** A L K E R - **P** C - **B** L I T Z H E L F E R - **N** O T D I E N S T **N**ationalgasse 14 • **7**2124 **P**liezhausen • **T**el. 07127 / 89194 - **F**ax 89118 **I**nternet: http://www.pc-blitzhelfer.de – **M**obil 0172-882 79 55

Wenn der Download fertig ist, lässt sich auch von rechts oben  $\perp$  die Datei öffnen, klicken Sie auf [Datei öffnen]

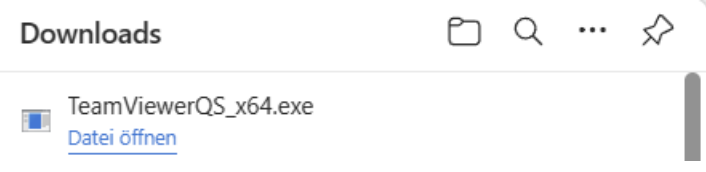

Die heruntergeladene Quick-Support Datei benötigt KEINE Installation.

Durch Doppelklick wird Sie direkt gestartet.

Setzen Sie hier das Häkchen und klicken Sie auf [Fortsetzen] $\overline{\mathbb{R}}$ TeamViewer  $\equiv$  $\times$ 

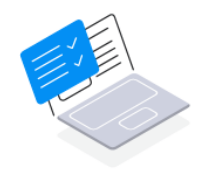

**Welcome to** TeamViewer QuickSupport

√ Ich akzeptiere die Bedingungen der Endbenutzer-Lizenzvereinbarung und des Auftragsverarbeitungsvertrag.

Fortsetzen

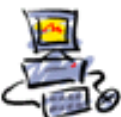

Sie finden nun die ID-Nummer und das Passwort unten

## Support erhalten

Geben Sie den Sitzungs-Code ein, den Sie von Ihrem Supporter erhalten haben. Damit erlauben Sie den Zugriff auf Ihr Gerät und erhalten Support.

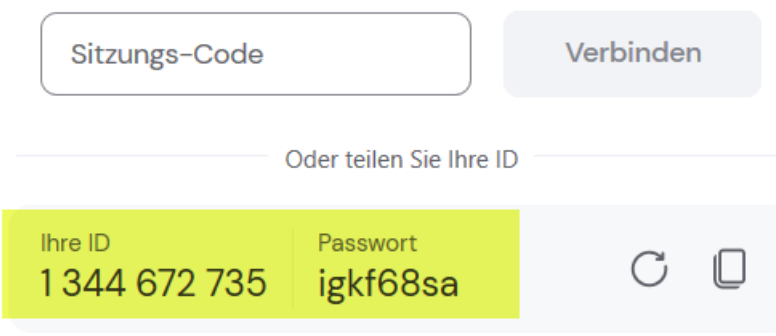

Geben Sie diese beiden Daten nun Herrn Walker.

Fertig